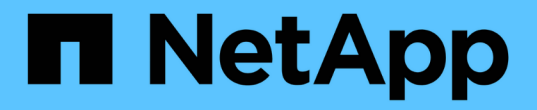

网格节点过程 StorageGRID 11.7

NetApp April 12, 2024

This PDF was generated from https://docs.netapp.com/zh-cn/storagegrid-117/maintain/grid-nodeprocedures.html on April 12, 2024. Always check docs.netapp.com for the latest.

# 目录

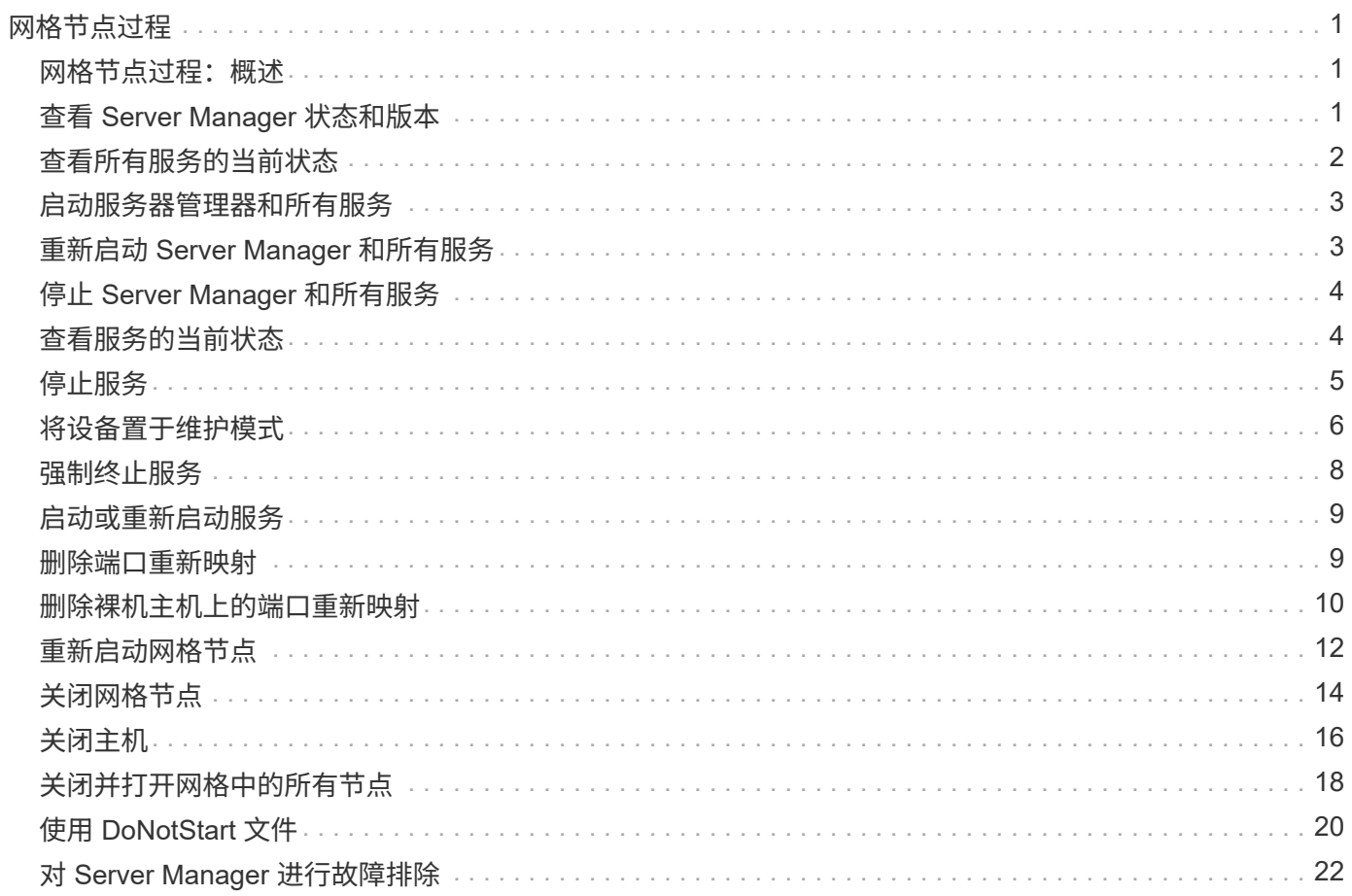

# <span id="page-2-0"></span>网格节点过程

# <span id="page-2-1"></span>网格节点过程:概述

您可能需要在特定网格节点上执行相关过程。虽然您可以从网格管理器执行其中几个过程 ,但大多数过程都要求您从节点的命令行访问 Server Manager 。

服务器管理器在每个网格节点上运行,用于监控服务的启动和停止,并确保服务正常加入和退出 StorageGRID 系统。Server Manager 还会监控每个网格节点上的服务,并自动尝试重新启动报告故障的任何服务。

只有在技术支持指示您访问 Server Manager 时,才应访问此服务器管理器。

使用完 Server Manager 后,您必须关闭当前命令 Shell 会话并注销。输入 ... exit

# <span id="page-2-2"></span>查看 **Server Manager** 状态和版本

对于每个网格节点,您可以查看该网格节点上运行的 Server Manager 的当前状态和版 本。您还可以获取该网格节点上运行的所有服务的当前状态。

开始之前

 $(i)$ 

 $\binom{1}{1}$ 

您拥有 Passwords.txt 文件

### 步骤

### 1. 登录到网格节点:

- a. 输入以下命令: ssh admin@*grid\_node\_IP*
- b. 输入中列出的密码 Passwords.txt 文件
- c. 输入以下命令切换到root: su -
- d. 输入中列出的密码 Passwords.txt 文件

以root用户身份登录后、提示符将从变为 \$ to #。

2. 查看网格节点上运行的Server Manager的当前状态: **service servermanager status**

报告网格节点上运行的 Server Manager 的当前状态(无论是否正在运行)。服务器管理器的状态为 running、列出了自上次启动以来的运行时间。例如:

servermanager running for 1d, 13h, 0m, 30s

3. 查看网格节点上运行的Server Manager的当前版本: **service servermanager version**

此时将列出当前版本。例如:

11.1.0-20180425.1905.39c9493

4. 从命令Shell中注销: **exit**

# <span id="page-3-0"></span>查看所有服务的当前状态

您可以随时查看网格节点上运行的所有服务的当前状态。

开始之前

您拥有 Passwords.txt 文件

#### 步骤

1. 登录到网格节点:

a. 输入以下命令: ssh admin@*grid\_node\_IP*

b. 输入中列出的密码 Passwords.txt 文件

c. 输入以下命令切换到root: su -

d. 输入中列出的密码 Passwords.txt 文件

以root用户身份登录后、提示符将从变为 \$ to #。

2. 查看网格节点上运行的所有服务的状态: storagegrid-status

例如,主管理节点的输出将 AMS , CMN 和 NMS 服务的当前状态显示为正在运行。如果服务状态发生变化 ,此输出将立即更新。

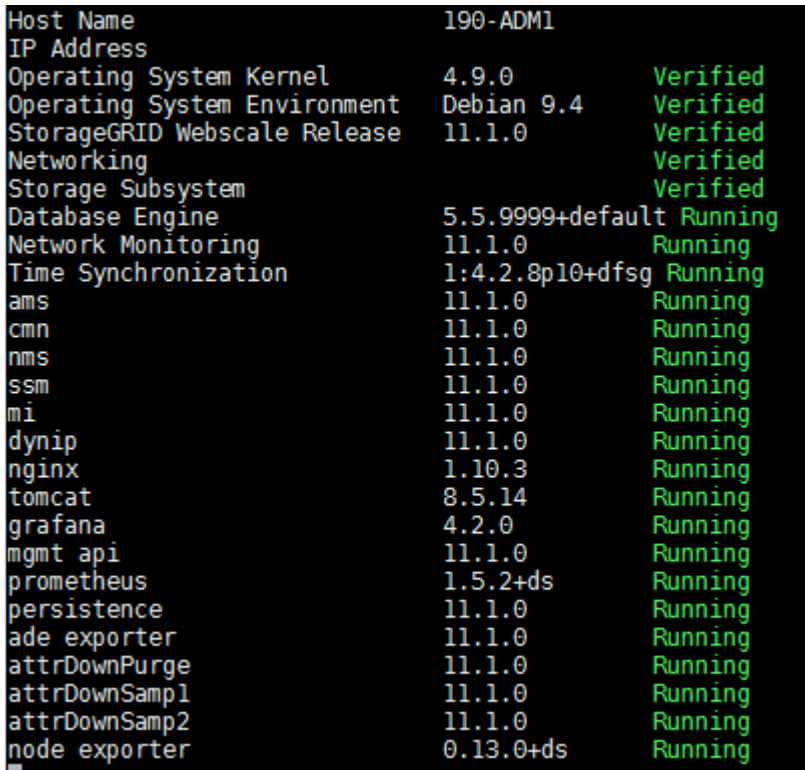

- 3. 返回命令行,按 \* 。 Ctrl+\* 。 c\* 。
- 4. 或者、也可以查看网格节点上运行的所有服务的静态报告: /usr/local/servermanager/reader.rb 此报告包含与持续更新报告相同的信息,但如果服务状态发生变化,则不会更新此报告。

5. 从命令Shell中注销: exit

# <span id="page-4-0"></span>启动服务器管理器和所有服务

您可能需要启动 Server Manager ,该操作也会启动网格节点上的所有服务。

开始之前

您拥有 Passwords.txt 文件

关于此任务

如果在已运行 Server Manager 的网格节点上启动 Server Manager, 则会重新启动 Server Manager 以及网格 节点上的所有服务。

#### 步骤

1. 登录到网格节点:

- a. 输入以下命令: ssh admin@*grid\_node\_IP*
- b. 输入中列出的密码 Passwords.txt 文件
- c. 输入以下命令切换到root: su -
- d. 输入中列出的密码 Passwords.txt 文件

以root用户身份登录后、提示符将从变为 \$ to #。

- 2. 启动服务器管理器: service servermanager start
- 3. 从命令Shell中注销: exit

## <span id="page-4-1"></span>重新启动 **Server Manager** 和所有服务

您可能需要重新启动服务器管理器以及网格节点上运行的所有服务。

### 开始之前

您拥有 Passwords.txt 文件

#### 步骤

- 1. 登录到网格节点:
	- a. 输入以下命令: ssh admin@*grid\_node\_IP*
	- b. 输入中列出的密码 Passwords.txt 文件
	- c. 输入以下命令切换到root: su -

d. 输入中列出的密码 Passwords.txt 文件

以root用户身份登录后、提示符将从变为 \$ to #。

2. 重新启动服务器管理器以及网格节点上的所有服务: service servermanager restart

Server Manager 以及网格节点上的所有服务将停止并重新启动。

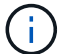

使用 restart 命令与使用相同 stop 命令、然后是 start 命令:

3. 从命令Shell中注销: exit

# <span id="page-5-0"></span>停止 **Server Manager** 和所有服务

Server Manager 可始终运行,但您可能需要停止 Server Manager 以及网格节点上运行的 所有服务。

开始之前

您拥有 Passwords.txt 文件

### 步骤

1. 登录到网格节点:

- a. 输入以下命令: ssh admin@*grid\_node\_IP*
- b. 输入中列出的密码 Passwords.txt 文件
- c. 输入以下命令切换到root: su -
- d. 输入中列出的密码 Passwords.txt 文件

以root用户身份登录后、提示符将从变为 \$ to #。

2. 停止服务器管理器以及网格节点上运行的所有服务: service servermanager stop

服务器管理器以及网格节点上运行的所有服务均正常终止。服务可能需要长达 15 分钟才能关闭。

3. 从命令Shell中注销: exit

# <span id="page-5-1"></span>查看服务的当前状态

您可以随时查看网格节点上运行的服务的当前状态。

开始之前

您拥有 Passwords.txt 文件

### 步骤

1. 登录到网格节点:

a. 输入以下命令: ssh admin@*grid\_node\_IP*

- b. 输入中列出的密码 Passwords.txt 文件
- c. 输入以下命令切换到root: su -
- d. 输入中列出的密码 Passwords.txt 文件

以root用户身份登录后、提示符将从变为 \$ to #。

2. 查看在网格节点上运行的服务的当前状态: ` \* service *servicename* status\* 报告在网格节点上运行的请求服 务的当前状态(无论是否正在运行)。例如:

cmn running for 1d, 14h, 21m, 2s

3. 从命令Shell中注销: **exit**

# <span id="page-6-0"></span>停止服务

某些维护过程要求您停止一项服务,同时保持网格节点上的其他服务正常运行。只有在维 护操作步骤 指示停止单个服务时,才停止这些服务。

开始之前

您拥有 Passwords.txt 文件

关于此任务

使用以下步骤 "`以管理员方式停止` " 服务时, Server Manager 不会自动重新启动该服务。您必须手动启动单个 服务或重新启动 Server Manager 。

如果需要停止存储节点上的 LDR 服务,请注意,如果存在活动连接,则停止此服务可能需要一段时间。

#### 步骤

1. 登录到网格节点:

- a. 输入以下命令: ssh admin@*grid\_node\_IP*
- b. 输入中列出的密码 Passwords.txt 文件
- c. 输入以下命令切换到root: su -
- d. 输入中列出的密码 Passwords.txt 文件

以root用户身份登录后、提示符将从变为 \$ to #。

2. 停止单个服务: service *servicename* stop

例如:

đ.

service ldr stop

服务可能需要长达 11 分钟才能停止。

3. 从命令Shell中注销: exit

相关信息

["](#page-9-0)[强制终止服务](#page-9-0)["](#page-9-0)

# <span id="page-7-0"></span>将设备置于维护模式

在执行特定维护过程之前,您必须将设备置于维护模式。

开始之前

- 您将使用登录到网格管理器 ["](https://docs.netapp.com/zh-cn/storagegrid-117/admin/web-browser-requirements.html)[支持的](https://docs.netapp.com/zh-cn/storagegrid-117/admin/web-browser-requirements.html) [Web](https://docs.netapp.com/zh-cn/storagegrid-117/admin/web-browser-requirements.html) [浏览器](https://docs.netapp.com/zh-cn/storagegrid-117/admin/web-browser-requirements.html)["](https://docs.netapp.com/zh-cn/storagegrid-117/admin/web-browser-requirements.html)。
- 您具有维护或 root 访问权限。有关详细信息,请参见有关管理 StorageGRID 的说明。

关于此任务

在极少数情况下,将 StorageGRID 设备置于维护模式可能会使该设备无法进行远程访问。

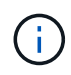

处于维护模式的 StorageGRID 设备的管理员帐户密码和 SSH 主机密钥与该设备运行时的密码和 主机密钥保持不变。

步骤

- 1. 在网格管理器中,选择 \* 节点 \* 。
- 2. 从节点页面的树视图中,选择设备存储节点。
- 3. 选择 \* 任务 \* 。

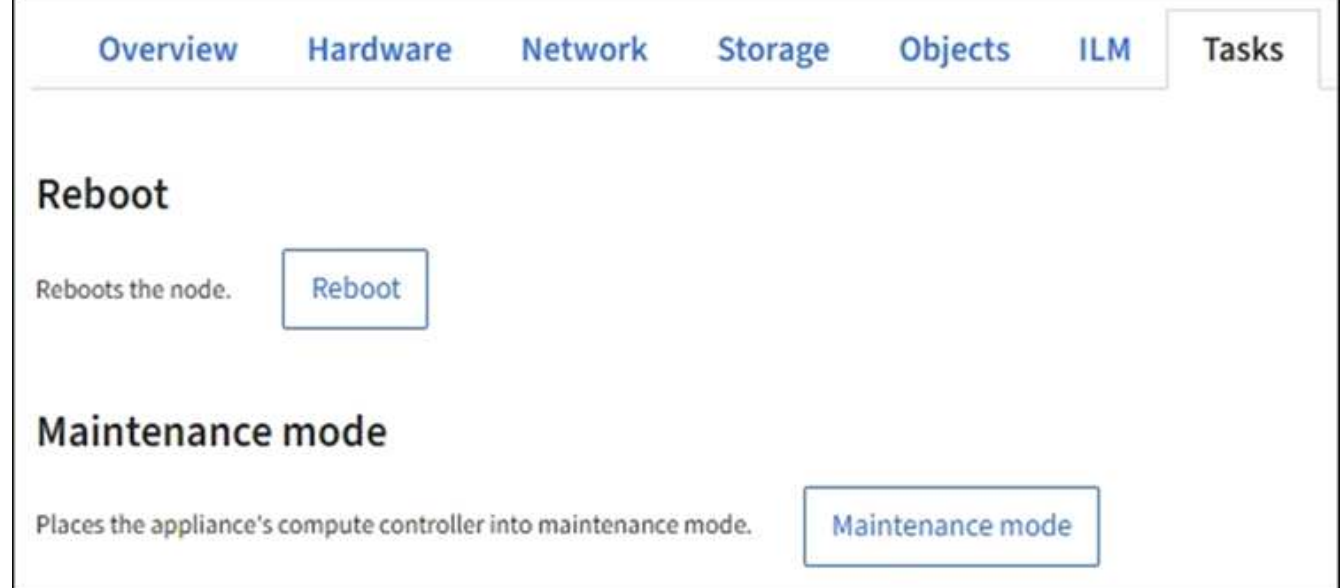

- 4. 选择 \* 维护模式 \* 。此时将显示确认对话框。
- 5. 输入配置密码短语,然后选择 \* 确定 \* 。

进度条和一系列消息 (包括 " 已发送请求 " , " 正在停止 StorageGRID " 和 " 正在重新启动 " ) 表示设备正 在完成进入维护模式的步骤。

This node is currently in maintenance mode. Navigate to one of the URLs listed below and perform any necessary maintenance procedures.

- https://172.16.2.24:8443
- https://10.224.2.24:8443

When you are done with any required maintenance procedures, you must exit maintenance mode by selecting Reboot Controller from the StorageGRID Appliance Installer.

6. 要访问 StorageGRID 设备安装程序,请浏览到显示的任何 URL 。

如果可能,请使用包含设备管理网络端口 IP 地址的 URL 。

Ĥ.

访问 https://169.254.0.1:8443 需要直接连接到本地管理端口。

7. 在 StorageGRID 设备安装程序中,确认设备处于维护模式。

 $\triangle$  This node is in maintenance mode. Perform any required maintenance procedures. If you want to exit maintenance mode manually to resume normal operation, go to Advanced > Reboot Controller to reboot the controller.

- 8. 执行任何必要的维护任务。
- 9. 完成维护任务后,退出维护模式并恢复正常节点操作。在 StorageGRID 设备安装程序中,选择 \* 高级 \* > \* 重新启动控制器 \*,然后选择 \* 重新启动至 StorageGRID \*。

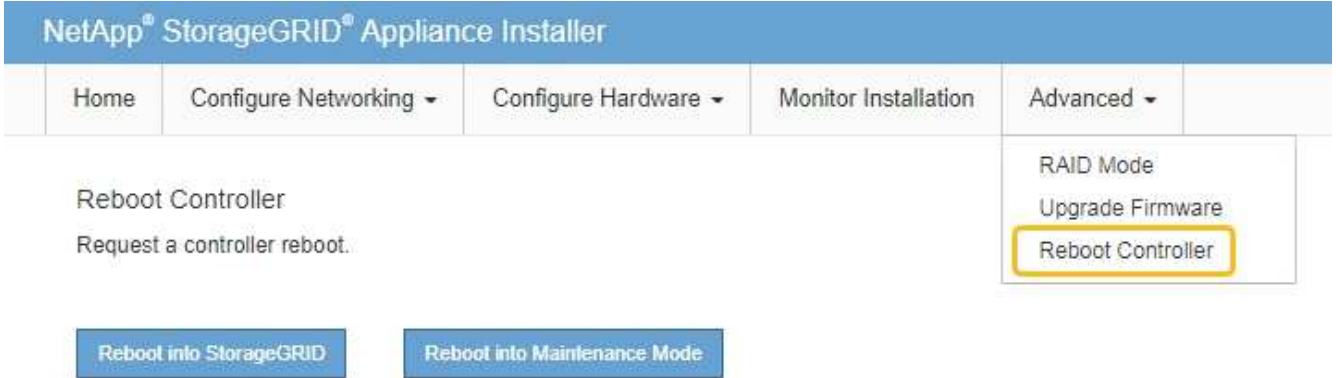

设备重新启动并重新加入网格可能需要长达 20 分钟的时间。要确认重新启动已完成且节点已重新加入网格 ,请返回网格管理器。"节点"页面应显示正常状态(绿色复选标记图标 节点名称左侧)、表示没有处于活 动状态的警报、并且节点已连接到网格。

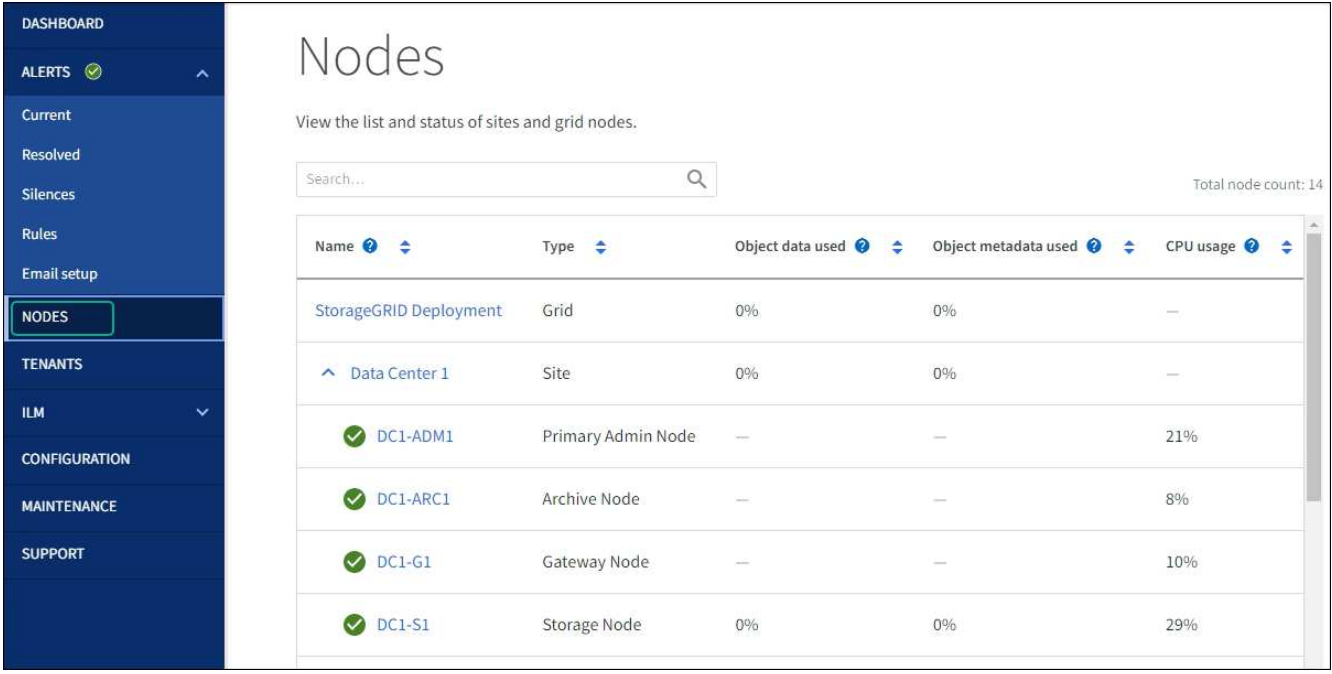

# <span id="page-9-0"></span>强制终止服务

如果需要立即停止服务、可以使用 force-stop 命令:

开始之前 您拥有 Passwords.txt 文件

### 步骤

### 1. 登录到网格节点:

- a. 输入以下命令: ssh admin@*grid\_node\_IP*
- b. 输入中列出的密码 Passwords.txt 文件
- c. 输入以下命令切换到root: su -
- d. 输入中列出的密码 Passwords.txt 文件

以root用户身份登录后、提示符将从变为 \$ to #。

2. 手动强制终止服务: service *servicename* force-stop

例如:

service ldr force-stop

系统将等待 30 秒,然后再终止此服务。

3. 从命令Shell中注销: exit

# <span id="page-10-0"></span>启动或重新启动服务

您可能需要启动已停止的服务,或者可能需要停止并重新启动服务。

开始之前

您拥有 Passwords.txt 文件

#### 步骤

- 1. 登录到网格节点:
	- a. 输入以下命令: ssh admin@*grid\_node\_IP*
	- b. 输入中列出的密码 Passwords.txt 文件
	- c. 输入以下命令切换到root: su -
	- d. 输入中列出的密码 Passwords.txt 文件

以root用户身份登录后、提示符将从变为 \$ to #。

- 2. 根据服务当前是正在运行还是已停止,确定向问题描述 发出的命令。
	- 如果此服务当前已停止、请使用 start 用于手动启动服务的命令: service *servicename* start

例如:

service ldr start

◦ 如果此服务当前正在运行、请使用 restart 用于停止服务并重新启动它的命令: service *servicename* restart

### 例如:

service ldr restart

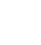

 $\left(\begin{smallmatrix} 1\ 1\end{smallmatrix}\right)$ 

+

使用 restart 命令与使用相同 stop 命令、然后是 start 命令:您可以使用问题描述 restart 即使服务当前已停止。

3. 从命令Shell中注销: exit

## <span id="page-10-1"></span>删除端口重新映射

如果要为负载平衡器服务配置端点,并且要使用已配置为端口重新映射的映射到端口的端 口,则必须先删除现有端口重新映射,否则此端点将无效。您必须在每个管理节点和网关 节点上运行一个脚本,该节点具有冲突的重新映射端口,以删除该节点的所有端口重新映 射。

关于此任务

此操作步骤 将删除所有端口重新映射。如果需要保留部分重新映射,请联系技术支持。

有关配置负载平衡器端点的信息、请参见 ["](https://docs.netapp.com/zh-cn/storagegrid-117/admin/configuring-load-balancer-endpoints.html)[配](https://docs.netapp.com/zh-cn/storagegrid-117/admin/configuring-load-balancer-endpoints.html)[置](https://docs.netapp.com/zh-cn/storagegrid-117/admin/configuring-load-balancer-endpoints.html)[负载平衡](https://docs.netapp.com/zh-cn/storagegrid-117/admin/configuring-load-balancer-endpoints.html)[器](https://docs.netapp.com/zh-cn/storagegrid-117/admin/configuring-load-balancer-endpoints.html)[端](https://docs.netapp.com/zh-cn/storagegrid-117/admin/configuring-load-balancer-endpoints.html)[点](https://docs.netapp.com/zh-cn/storagegrid-117/admin/configuring-load-balancer-endpoints.html)["](https://docs.netapp.com/zh-cn/storagegrid-117/admin/configuring-load-balancer-endpoints.html)。

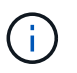

如果端口重新映射提供了客户端访问、请重新配置客户端、使其使用其他端口作为负载平衡器端 点、以避免服务丢失。否则、删除端口映射将导致客户端访问丢失、因此应相应地进行计划。

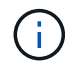

对于在裸机主机上部署为容器的 StorageGRID 系统,此操作步骤 不起作用。请参见的说明 ["](#page-11-0)[删除](#page-11-0) [裸机](#page-11-0)[主](#page-11-0)[机](#page-11-0)[上的](#page-11-0)[端口](#page-11-0)[重新](#page-11-0)[映射](#page-11-0)["](#page-11-0)。

### 步骤

- 1. 登录到此节点。
	- a. 输入以下命令: ssh -p 8022 admin@node\_IP

端口 8022 是基础操作系统的 SSH 端口,而端口 22 是运行 StorageGRID 的容器引擎的 SSH 端口。

- b. 输入中列出的密码 Passwords.txt 文件
- c. 输入以下命令切换到root: su -
- d. 输入中列出的密码 Passwords.txt 文件

以root用户身份登录后、提示符将从变为 \$ to #。

- 2. 运行以下脚本: remove-port-remap.sh
- 3. 重新启动节点。

按照的说明进行操作 ["](#page-13-1)[重新启动网格节点](#page-13-1)["](#page-13-1)。

4. 对具有冲突重新映射端口的每个管理节点和网关节点重复上述步骤。

## <span id="page-11-0"></span>删除裸机主机上的端口重新映射

如果要为负载平衡器服务配置端点,并且要使用已配置为端口重新映射的映射到端口的端 口,则必须先删除现有端口重新映射,否则此端点将无效。

关于此任务

如果您在裸机主机上运行 StorageGRID ,请按照此操作步骤 而不是常规操作步骤 删除端口重新映射。您必须 为每个管理节点和网关节点编辑节点配置文件,该节点的重新映射端口相互冲突,以删除该节点的所有端口重新 映射并重新启动该节点。

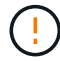

此操作步骤 将删除所有端口重新映射。如果需要保留部分重新映射,请联系技术支持。

有关配置负载平衡器端点的信息,请参见有关管理 StorageGRID 的说明。

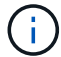

此操作步骤 可能会在节点重新启动时暂时丢失服务。

#### 步骤

- 1. 登录到支持此节点的主机。以 root 用户身份或使用具有 sudo 权限的帐户登录。
- 2. 运行以下命令以临时禁用此节点: sudo storagegrid node stop *node-name*
- 3. 使用 vim 或 pico 等文本编辑器编辑节点的节点配置文件。

节点配置文件位于 /etc/storagegrid/nodes/*node-name*.conf。

4. 找到节点配置文件中包含端口重新映射的部分。

请参见以下示例中的最后两行。

```
ADMIN_NETWORK_CONFIG = STATIC
ADMIN NETWORK ESL = 10.0.0.0/8, 172.19.0.0/16, 172.21.0.0/16
ADMIN_NETWORK_GATEWAY = 10.224.0.1
ADMIN_NETWORK_IP = 10.224.5.140
ADMIN_NETWORK_MASK = 255.255.248.0
ADMIN_NETWORK_MTU = 1400
ADMIN_NETWORK_TARGET = eth1
ADMIN_NETWORK_TARGET_TYPE = Interface
BLOCK DEVICE VAR LOCAL = /dev/sda2CLIENT_NETWORK_CONFIG = STATIC
CLIENT NETWORK GATEWAY = 47.47.0.1
CLIENT NETWORK IP = 47.47.5.140
CLIENT NETWORK MASK = 255.255.248.0CLIENT_NETWORK_MTU = 1400
CLIENT_NETWORK_TARGET = eth2
CLIENT NETWORK TARGET TYPE = Interface
GRID_NETWORK_CONFIG = STATIC
GRID NETWORK GATEWAY = 192.168.0.1GRID NETWORK IP = 192.168.5.140
GRID NETWORK MASK = 255.255.248.0GRID NETWORK MTU = 1400
GRID NETWORK TARGET = eth0
GRID NETWORK TARGET TYPE = Interface
NODE TYPE = VM API Gateway
PORT_REMAP = client/tcp/8082/443
PORT REMAP INBOUND = client/tcp/8082/443
```
5. 编辑 port\_remap 和 port\_remap\_inbound 条目以删除端口重新映射。

```
PORT REMAP =PORT_REMAP_INBOUND =
```
6. 运行以下命令以验证对节点的节点配置文件所做的更改: sudo storagegrid node validate *nodename*

解决所有错误或警告,然后再继续下一步。

- 7. 运行以下命令重新启动节点而不重新映射端口: sudo storagegrid node start *node-name*
- 8. 使用中列出的密码以管理员身份登录到节点 Passwords.txt 文件
- 9. 验证服务是否正确启动。
	- a. 查看服务器上所有服务的状态列表:sudo storagegrid-status

状态将自动更新。

- b. 请等待,直到所有服务的状态均为 " 正在运行 " 或 " 已验证 " 。
- c. 退出状态屏幕:Ctrl+C

10. 对具有冲突重新映射端口的每个管理节点和网关节点重复上述步骤。

# <span id="page-13-0"></span>重新启动网格节点

<span id="page-13-1"></span>重新启动网格节点:概述

您可以从网格管理器或节点的命令 Shell 重新启动网格节点。

重新启动网格节点时,该节点将关闭并重新启动。所有服务都会自动重新启动。

如果您计划重新启动存储节点,请注意以下事项:

- 如果ILM规则指定了双提交或平衡的加网行为、并且无法立即创建所有必需的副本、则StorageGRID 会立即 将所有新加网的对象提交到同一站点上的两个存储节点、并在稍后评估ILM。如果要重新启动给定站点上的 两个或多个存储节点,则在重新启动期间可能无法访问这些对象。
- 为了确保您可以在存储节点重新启动时访问所有对象,请在重新启动节点之前,停止在站点上载入对象大约 一小时。

从网格管理器重新启动网格节点

从网格管理器重新启动网格节点会发出 reboot 命令。

开始之前

- 您将使用登录到网格管理器 ["](https://docs.netapp.com/zh-cn/storagegrid-117/admin/web-browser-requirements.html)[支持的](https://docs.netapp.com/zh-cn/storagegrid-117/admin/web-browser-requirements.html) [Web](https://docs.netapp.com/zh-cn/storagegrid-117/admin/web-browser-requirements.html) [浏览器](https://docs.netapp.com/zh-cn/storagegrid-117/admin/web-browser-requirements.html)["](https://docs.netapp.com/zh-cn/storagegrid-117/admin/web-browser-requirements.html)。
- 您具有维护或 root 访问权限。
- 您具有配置密码短语。

步骤

 $\overline{a}$ 

- 1. 选择 \* 节点 \* 。
- 2. 选择要重新启动的网格节点。
- 3. 选择 \* 任务 \* 选项卡。

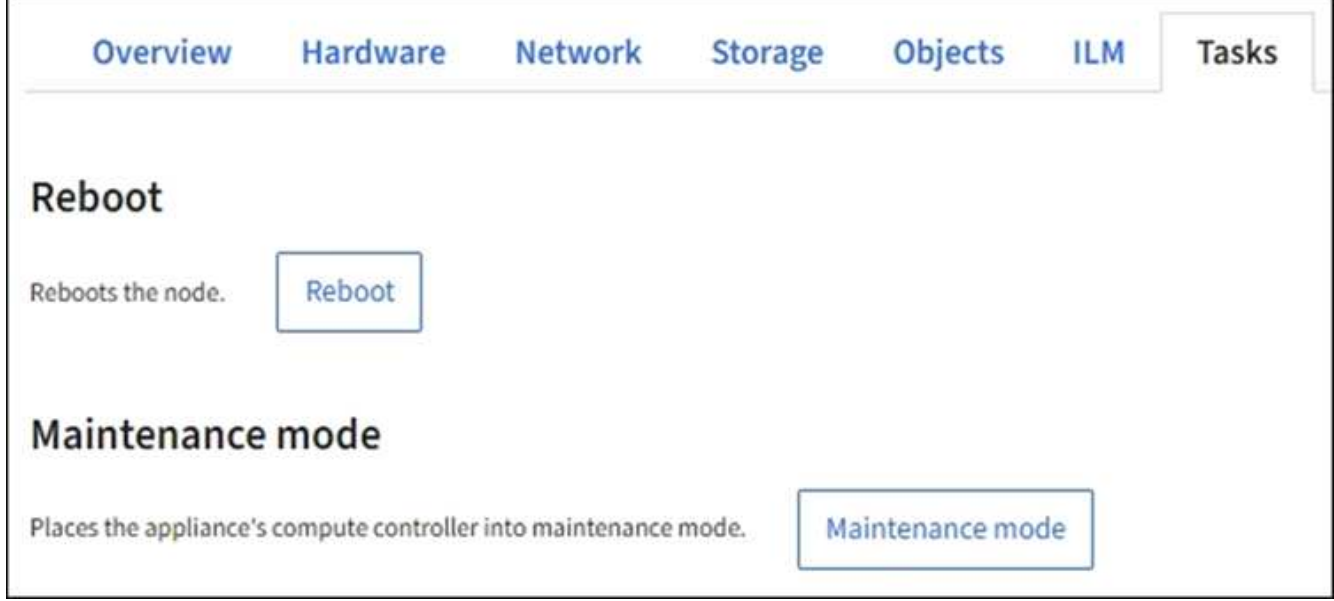

4. 选择 \* 重新启动 \* 。

此时将显示确认对话框。

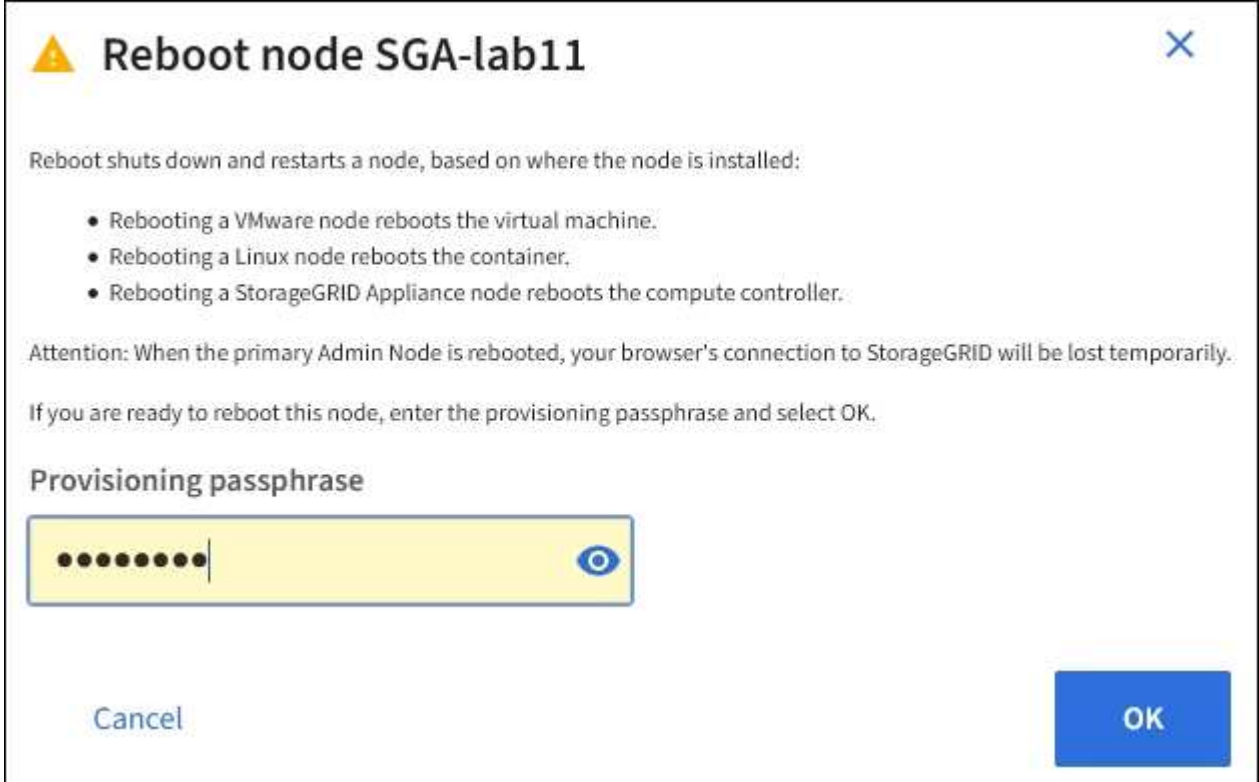

# ( i )

如果要重新启动主管理节点,则确认对话框会提醒您,服务停止后,浏览器与网格管理器的 连接将暂时断开。

- 5. 输入配置密码短语,然后选择 \* 确定 \* 。
- 6. 等待节点重新启动。
	- 关闭服务可能需要一些时间。

节点重新启动时, \* 节点 \* 页面左侧会显示灰色图标(管理员关闭)。当所有服务重新启动且节点已成功连 接到网格时, \* 节点 \* 页面应显示正常状态(节点名称左侧没有图标),表示没有活动警报且节点已连接到 网格。

从命令 **Shell** 重新启动网格节点

如果需要更密切地监控重新启动操作、或者无法访问Grid Manager、则可以登录到Grid节 点并从命令Shell运行Server Manager reboot命令。

开始之前

您拥有 Passwords.txt 文件

### 步骤

- 1. 登录到网格节点:
	- a. 输入以下命令: ssh admin@*grid\_node\_IP*
	- b. 输入中列出的密码 Passwords.txt 文件
	- c. 输入以下命令切换到root: su -
	- d. 输入中列出的密码 Passwords.txt 文件

以root用户身份登录后、提示符将从变为 \$ to #。

2. (可选)停止服务: service servermanager stop

停止服务是一个可选步骤,但建议执行此步骤。服务可能需要长达 15 分钟才能关闭,您可能需要远程登录 到系统以监控关闭过程,然后再在下一步中重新启动节点。

- 3. 重新启动网格节点: reboot
- 4. 从命令Shell中注销: exit

# <span id="page-15-0"></span>关闭网格节点

您可以使用节点的命令 Shell 关闭网格节点。

开始之前

• 您拥有 Passwords.txt 文件

关于此任务

在执行此操作步骤 之前,请查看以下注意事项:

- 通常,一次关闭的节点不应超过一个,以避免中断。
- 除非文档或技术支持明确指示、否则请勿在维护操作步骤 期间关闭节点。
- 关闭过程取决于节点的安装位置,如下所示:
	- 关闭 VMware 节点将关闭虚拟机。
	- 关闭 Linux 节点将关闭容器。
	- 关闭 StorageGRID 设备节点将关闭计算控制器。
- 如果您计划关闭一个站点上的多个存储节点、请在关闭这些节点之前停止在该站点上载入对象大约一小时。

如果任何ILM规则使用\*双提交\*写入选项(或者如果某个规则使用\*平衡\*选项且无法立即创建所有所需副本)、 则StorageGRID 会立即将所有新加热的对象提交到同一站点上的两个存储节点、并在稍后评估ILM。如果某 个站点上的多个存储节点关闭、则在关闭期间、您可能无法访问新载入的对象。如果站点上的可用存储节点 太少、写入操作也可能失败。请参见 ["](https://docs.netapp.com/zh-cn/storagegrid-117/ilm/index.html)[使用](https://docs.netapp.com/zh-cn/storagegrid-117/ilm/index.html) [ILM](https://docs.netapp.com/zh-cn/storagegrid-117/ilm/index.html) [管理对](https://docs.netapp.com/zh-cn/storagegrid-117/ilm/index.html)[象](https://docs.netapp.com/zh-cn/storagegrid-117/ilm/index.html)["](https://docs.netapp.com/zh-cn/storagegrid-117/ilm/index.html)。

#### 步骤

#### 1. 登录到网格节点:

- a. 输入以下命令: ssh admin@*grid\_node\_IP*
- b. 输入中列出的密码 Passwords.txt 文件
- c. 输入以下命令切换到root: su -
- d. 输入中列出的密码 Passwords.txt 文件

以root用户身份登录后、提示符将从变为 \$ to #。

2. 停止所有服务: service servermanager stop

服务可能需要长达 15 分钟才能关闭,您可能需要远程登录到系统以监控关闭过程。

3. 如果节点正在VMware虚拟机上运行或它是设备节点、请使用问题描述 关闭命令: shutdown -h now

无论的结果如何、都要执行此步骤 service servermanager stop 命令:

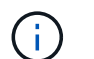

在问题描述 之后 shutdown -h now 命令时、必须重新启动设备才能重新启动节点。

对于设备,此命令将关闭控制器,但设备仍处于打开状态。您必须完成下一步。

4. 如果要关闭设备节点、请按照适用于您的设备的步骤进行操作。

#### **GF6112**

a. 关闭设备电源。

b. 等待蓝色电源 LED 熄灭。

#### **SG6000**

a. 等待存储控制器背面的绿色缓存活动 LED 熄灭。

当需要将缓存的数据写入驱动器时,此 LED 亮起。您必须等待此 LED 关闭,然后再关闭电源。

b. 关闭设备电源,然后等待蓝色电源 LED 熄灭。

#### **SG5700**

a. 等待存储控制器背面的绿色缓存活动 LED 熄灭。

当需要将缓存的数据写入驱动器时,此 LED 亮起。您必须等待此 LED 关闭,然后再关闭电源。

b. 关闭设备电源,等待所有 LED 和七段显示活动停止。

#### **SG100**或**SG1000**

- a. 关闭设备电源。
- b. 等待蓝色电源 LED 熄灭。

## <span id="page-17-0"></span>关闭主机

在关闭主机电源之前,必须停止该主机上所有网格节点上的服务。

#### 步骤

1. 登录到网格节点:

- a. 输入以下命令: ssh admin@*grid\_node\_IP*
- b. 输入中列出的密码 Passwords.txt 文件
- c. 输入以下命令切换到root: su -
- d. 输入中列出的密码 Passwords.txt 文件

以root用户身份登录后、提示符将从变为 \$ to #。

2. 停止节点上运行的所有服务: service servermanager stop

服务可能需要长达 15 分钟才能关闭,您可能需要远程登录到系统以监控关闭过程。

- 3. 对主机上的每个节点重复步骤 1 和 2 。
- 4. 如果您使用的是 Linux 主机:
	- a. 登录到主机操作系统。
	- b. 停止节点: storagegrid node stop

c. 关闭主机操作系统。

5. 如果节点正在VMware虚拟机上运行或它是设备节点、请使用问题描述 关闭命令: shutdown -h now 无论的结果如何、都要执行此步骤 service servermanager stop 命令:

 $(i)$ 在问题描述 之后 shutdown -h now 命令时、必须重新启动设备才能重新启动节点。

对于设备,此命令将关闭控制器,但设备仍处于打开状态。您必须完成下一步。

6. 如果要关闭设备节点、请按照适用于您的设备的步骤进行操作。

#### **GF6112**

- a. 关闭设备电源。
- b. 等待蓝色电源 LED 熄灭。

### **SG6000**

a. 等待存储控制器背面的绿色缓存活动 LED 熄灭。

当需要将缓存的数据写入驱动器时,此 LED 亮起。您必须等待此 LED 关闭,然后再关闭电源。

b. 关闭设备电源,然后等待蓝色电源 LED 熄灭。

#### **SG5700**

a. 等待存储控制器背面的绿色缓存活动 LED 熄灭。

当需要将缓存的数据写入驱动器时,此 LED 亮起。您必须等待此 LED 关闭,然后再关闭电源。

b. 关闭设备电源,等待所有 LED 和七段显示活动停止。

#### **SG100**或**SG1000**

- a. 关闭设备电源。
- b. 等待蓝色电源 LED 熄灭。

7. 从命令Shell中注销: exit

### 相关信息

["SGF6112](https://docs.netapp.com/zh-cn/storagegrid-117/sg6100/index.html)[存储设备](https://docs.netapp.com/zh-cn/storagegrid-117/sg6100/index.html)["](https://docs.netapp.com/zh-cn/storagegrid-117/sg6100/index.html)

["SG6000](https://docs.netapp.com/zh-cn/storagegrid-117/sg6000/index.html) [存储设备](https://docs.netapp.com/zh-cn/storagegrid-117/sg6000/index.html)["](https://docs.netapp.com/zh-cn/storagegrid-117/sg6000/index.html)

["SG5700](https://docs.netapp.com/zh-cn/storagegrid-117/sg5700/index.html) [存储设备](https://docs.netapp.com/zh-cn/storagegrid-117/sg5700/index.html)["](https://docs.netapp.com/zh-cn/storagegrid-117/sg5700/index.html)

["SG100](https://docs.netapp.com/zh-cn/storagegrid-117/sg100-1000/index.html) [和](https://docs.netapp.com/zh-cn/storagegrid-117/sg100-1000/index.html) [SG1000](https://docs.netapp.com/zh-cn/storagegrid-117/sg100-1000/index.html) [服务设备](https://docs.netapp.com/zh-cn/storagegrid-117/sg100-1000/index.html)["](https://docs.netapp.com/zh-cn/storagegrid-117/sg100-1000/index.html)

# <span id="page-19-0"></span>关闭并打开网格中的所有节点

例如,如果要移动数据中心,您可能需要关闭整个 StorageGRID 系统。以下步骤简要概述 了执行受控关闭和启动的建议顺序。

关闭站点或网格中的所有节点后,在存储节点脱机时,您将无法访问已载入的对象。

停止服务并关闭网格节点

在关闭 StorageGRID 系统之前,必须先停止每个网格节点上运行的所有服务,然后关闭所有 VMware 虚拟机, 容器引擎和 StorageGRID 设备。

关于此任务

首先停止管理节点和网关节点上的服务、然后停止存储节点上的服务。

通过此方法,您可以使用主管理节点尽可能长时间地监控其他网格节点的状态。

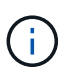

如果一台主机包含多个网格节点、则在停止该主机上的所有节点之前、不要关闭该主机。如果主 机包含主管理节点,请最后关闭该主机。

 $\left(\begin{smallmatrix} 1\\1\end{smallmatrix}\right)$ 

如果需要,您可以 ["](https://docs.netapp.com/zh-cn/storagegrid-117/maintain/linux-migrating-grid-node-to-new-host.html)[将节点从一](https://docs.netapp.com/zh-cn/storagegrid-117/maintain/linux-migrating-grid-node-to-new-host.html)[台](https://docs.netapp.com/zh-cn/storagegrid-117/maintain/linux-migrating-grid-node-to-new-host.html) [Linux](https://docs.netapp.com/zh-cn/storagegrid-117/maintain/linux-migrating-grid-node-to-new-host.html) [主](https://docs.netapp.com/zh-cn/storagegrid-117/maintain/linux-migrating-grid-node-to-new-host.html)[机迁移](https://docs.netapp.com/zh-cn/storagegrid-117/maintain/linux-migrating-grid-node-to-new-host.html)[到](https://docs.netapp.com/zh-cn/storagegrid-117/maintain/linux-migrating-grid-node-to-new-host.html)[另](https://docs.netapp.com/zh-cn/storagegrid-117/maintain/linux-migrating-grid-node-to-new-host.html)[一](https://docs.netapp.com/zh-cn/storagegrid-117/maintain/linux-migrating-grid-node-to-new-host.html)[台](https://docs.netapp.com/zh-cn/storagegrid-117/maintain/linux-migrating-grid-node-to-new-host.html) [Linux](https://docs.netapp.com/zh-cn/storagegrid-117/maintain/linux-migrating-grid-node-to-new-host.html) [主](https://docs.netapp.com/zh-cn/storagegrid-117/maintain/linux-migrating-grid-node-to-new-host.html)[机](https://docs.netapp.com/zh-cn/storagegrid-117/maintain/linux-migrating-grid-node-to-new-host.html)["](https://docs.netapp.com/zh-cn/storagegrid-117/maintain/linux-migrating-grid-node-to-new-host.html) 在不影响网格功能或可用 性的情况下执行主机维护。

#### 步骤

- 1. 停止所有客户端应用程序访问网格。
- 2. 【登录到每个网关节点】登录到每个网关节点:

a. 输入以下命令: ssh admin@*grid\_node\_IP*

b. 输入中列出的密码 Passwords.txt 文件

c. 输入以下命令切换到root: su -

d. 输入中列出的密码 Passwords.txt 文件

以root用户身份登录后、提示符将从变为 \$ to #。

3. 【stop all services]]停止节点上运行的所有服务: service servermanager stop

服务可能需要长达 15 分钟才能关闭,您可能需要远程登录到系统以监控关闭过程。

4. 重复上述两个步骤,停止所有存储节点,归档节点和非主管理节点上的服务。

您可以按任何顺序停止这些节点上的服务。

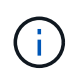

如果您选择了问题描述 service servermanager stop 命令要停止设备存储节点上的服 务、必须重新启动设备以重新启动节点。

5. 对于主管理节点,重复执行的步骤 登录到节点 和 停止节点上的所有服务。

- 6. 对于在 Linux 主机上运行的节点:
	- a. 登录到主机操作系统。
	- b. 停止节点: storagegrid node stop
	- c. 关闭主机操作系统。
- 7. 对于在VMware虚拟机上运行的节点和设备存储节点、请使用问题描述 关闭命令: shutdown -h now

无论的结果如何、都要执行此步骤 service servermanager stop 命令:

对于设备,此命令将关闭计算控制器,但设备仍处于打开状态。您必须完成下一步。

8. 如果您有设备节点、请按照适用于您的设备的步骤进行操作。

#### **SG100**或**SG1000**

- a. 关闭设备电源。
- b. 等待蓝色电源 LED 熄灭。

#### **GF6112**

- a. 关闭设备电源。
- b. 等待蓝色电源 LED 熄灭。

#### **SG6000**

a. 等待存储控制器背面的绿色缓存活动 LED 熄灭。

当需要将缓存的数据写入驱动器时,此 LED 亮起。您必须等待此 LED 关闭,然后再关闭电源。

b. 关闭设备电源, 然后等待蓝色电源 LED 熄灭。

#### **SG5700**

a. 等待存储控制器背面的绿色缓存活动 LED 熄灭。

当需要将缓存的数据写入驱动器时,此 LED 亮起。您必须等待此 LED 关闭,然后再关闭电源。

b. 关闭设备电源,等待所有 LED 和七段显示活动停止。

9. 如果需要、请从命令Shell中注销: exit

此时, StorageGRID 网格已关闭。

### 启动网格节点

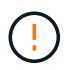

如果整个网格已关闭超过 15 天,则在启动任何网格节点之前,您必须联系技术支持。请勿尝试 执行重建Cassand拉 数据的恢复过程。这样做可能会导致数据丢失。

如果可能、请按以下顺序打开网格节点的电源:

- 首先为管理节点接通电源。
- 请最后为网关节点通电。

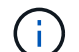

如果主机包含多个网格节点,则在启动主机时,这些节点将自动恢复联机。

#### 步骤

1. 打开主管理节点和任何非主管理节点的主机的电源。

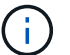

在重新启动存储节点之前,您将无法登录到管理节点。

2. 启动所有归档节点和存储节点的主机。

您可以按任意顺序打开这些节点的电源。

- 3. 启动所有网关节点的主机。
- 4. 登录到网格管理器。
- 5. 选择 \* 节点 \* 并监控网格节点的状态。验证节点名称旁边是否没有警报图标。

### 相关信息

- ["SG100](https://docs.netapp.com/zh-cn/storagegrid-117/sg100-1000/index.html) [和](https://docs.netapp.com/zh-cn/storagegrid-117/sg100-1000/index.html) [SG1000](https://docs.netapp.com/zh-cn/storagegrid-117/sg100-1000/index.html) [服务设备](https://docs.netapp.com/zh-cn/storagegrid-117/sg100-1000/index.html)["](https://docs.netapp.com/zh-cn/storagegrid-117/sg100-1000/index.html)
- ["SG6000](https://docs.netapp.com/zh-cn/storagegrid-117/sg6000/index.html) [存储设备](https://docs.netapp.com/zh-cn/storagegrid-117/sg6000/index.html)["](https://docs.netapp.com/zh-cn/storagegrid-117/sg6000/index.html)
- ["SG5700](https://docs.netapp.com/zh-cn/storagegrid-117/sg5700/index.html) [存储设备](https://docs.netapp.com/zh-cn/storagegrid-117/sg5700/index.html)["](https://docs.netapp.com/zh-cn/storagegrid-117/sg5700/index.html)

# <span id="page-21-0"></span>使用 **DoNotStart** 文件

如果您在技术支持的指导下执行各种维护或配置过程,则可能会要求您使用 DoNotStart 文 件来防止在启动或重新启动 Server Manager 时启动服务。

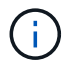

只有在技术支持要求您添加或删除 DoNotStart 文件时,才应添加或删除此文件。

要阻止服务启动,请将 DoNotStart 文件置于要阻止启动的服务的目录中。启动时, Server Manager 将查找 DoNotStart 文件。如果文件存在,则会阻止服务(以及与之相关的任何服务)启动。删除 DoNotStart 文件后, 先前停止的服务将在下次启动或重新启动 Server Manager 时启动。删除DoNotStart文件后、服务不会自动启 动。

阻止所有服务重新启动的最有效方法是阻止 NTP 服务启动。所有服务都依赖于NTP服务、如果NTP服务未运 行、则无法运行。

### 为服务添加 **DoNotStart** 文件

通过将 DoNotStart 文件添加到网格节点上某个服务的目录中,您可以阻止单个服务启动。

开始之前

您拥有 Passwords.txt 文件

步骤

1. 登录到网格节点:

a. 输入以下命令: ssh admin@*grid\_node\_IP*

- b. 输入中列出的密码 Passwords.txt 文件
- c. 输入以下命令切换到root: su -
- d. 输入中列出的密码 Passwords.txt 文件

以root用户身份登录后、提示符将从变为 \$ to #。

2. 添加DoNotStart文件: touch /etc/sv/*service*/DoNotStart

其中: service 是要阻止启动的服务的名称。例如:

touch /etc/sv/ldr/DoNotStart

此时将创建 DoNotStart 文件。不需要文件内容。

重新启动 Server Manager 或网格节点后, Server Manager 将重新启动,但服务不会重新启动。

3. 从命令Shell中注销: exit

### 删除 **DoNotStart** 文件以进行维护

删除阻止服务启动的 DoNotStart 文件时,必须启动该服务。

### 开始之前

您拥有 Passwords.txt 文件

#### 步骤

1. 登录到网格节点:

- a. 输入以下命令: ssh admin@*grid\_node\_IP*
- b. 输入中列出的密码 Passwords.txt 文件
- c. 输入以下命令切换到root: su -
- d. 输入中列出的密码 Passwords.txt 文件

以root用户身份登录后、提示符将从变为 \$ to #。

2. 从服务目录中删除DoNotStart文件: rm /etc/sv/*service*/DoNotStart

其中: service 是服务的名称。例如:

rm /etc/sv/ldr/DoNotStart

3. 启动服务: service *servicename* start

4. 从命令Shell中注销: exit

# <span id="page-23-0"></span>对 **Server Manager** 进行故障排除

如果使用 Server Manager 时出现问题,请检查其日志文件。

与Server Manager相关的错误消息会记录在Server Manager日志文件中、该文件位于: /var/local/log/servermanager.log

检查此文件中有关故障的错误消息。如果需要,请将问题描述 升级到技术支持。系统可能会要求您将日志文件 转发给技术支持。

存在错误状态的服务

如果您检测到某个服务已进入错误状态,请尝试重新启动此服务。

开始之前

您拥有 Passwords.txt 文件

关于此任务

Server Manager 可监控服务并重新启动任何意外停止的服务。如果服务失败, Server Manager 将尝试重新启 动它。如果在五分钟内启动服务的尝试失败三次,则该服务将进入错误状态。Server Manager 不会尝试再次重 新启动。

### 步骤

- 1. 登录到网格节点:
	- a. 输入以下命令: ssh admin@*grid\_node\_IP*
	- b. 输入中列出的密码 Passwords.txt 文件
	- c. 输入以下命令切换到root: su -
	- d. 输入中列出的密码 Passwords.txt 文件

以root用户身份登录后、提示符将从变为 \$ to #。

2. 确认服务的错误状态: service *servicename* status

例如:

service ldr status

如果服务处于错误状态、则会返回以下消息: *servicename* in error state。例如:

ldr in error state

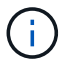

3. 尝试通过重新启动服务来删除错误状态: service *servicename* restart

如果服务无法重新启动,请联系技术支持。

4. 从命令Shell中注销: exit

### 版权信息

版权所有 © 2024 NetApp, Inc.。保留所有权利。中国印刷。未经版权所有者事先书面许可,本文档中受版权保 护的任何部分不得以任何形式或通过任何手段(图片、电子或机械方式,包括影印、录音、录像或存储在电子检 索系统中)进行复制。

从受版权保护的 NetApp 资料派生的软件受以下许可和免责声明的约束:

本软件由 NetApp 按"原样"提供,不含任何明示或暗示担保,包括但不限于适销性以及针对特定用途的适用性的 隐含担保,特此声明不承担任何责任。在任何情况下,对于因使用本软件而以任何方式造成的任何直接性、间接 性、偶然性、特殊性、惩罚性或后果性损失(包括但不限于购买替代商品或服务;使用、数据或利润方面的损失 ;或者业务中断),无论原因如何以及基于何种责任理论,无论出于合同、严格责任或侵权行为(包括疏忽或其 他行为),NetApp 均不承担责任,即使已被告知存在上述损失的可能性。

NetApp 保留在不另行通知的情况下随时对本文档所述的任何产品进行更改的权利。除非 NetApp 以书面形式明 确同意,否则 NetApp 不承担因使用本文档所述产品而产生的任何责任或义务。使用或购买本产品不表示获得 NetApp 的任何专利权、商标权或任何其他知识产权许可。

本手册中描述的产品可能受一项或多项美国专利、外国专利或正在申请的专利的保护。

有限权利说明:政府使用、复制或公开本文档受 DFARS 252.227-7013 (2014 年 2 月)和 FAR 52.227-19 (2007 年 12 月)中"技术数据权利 — 非商用"条款第 (b)(3) 条规定的限制条件的约束。

本文档中所含数据与商业产品和/或商业服务(定义见 FAR 2.101)相关,属于 NetApp, Inc. 的专有信息。根据 本协议提供的所有 NetApp 技术数据和计算机软件具有商业性质,并完全由私人出资开发。 美国政府对这些数 据的使用权具有非排他性、全球性、受限且不可撤销的许可,该许可既不可转让,也不可再许可,但仅限在与交 付数据所依据的美国政府合同有关且受合同支持的情况下使用。除本文档规定的情形外,未经 NetApp, Inc. 事先 书面批准,不得使用、披露、复制、修改、操作或显示这些数据。美国政府对国防部的授权仅限于 DFARS 的第 252.227-7015(b)(2014 年 2 月)条款中明确的权利。

商标信息

NetApp、NetApp 标识和 <http://www.netapp.com/TM> 上所列的商标是 NetApp, Inc. 的商标。其他公司和产品名 称可能是其各自所有者的商标。